## **Copier un graphique**

Publié: 2024-01-31

Vous pouvez copier un graphique depuis un tableau de bord ou une page de protocole, puis enregistrer le graphique copié dans un tableau de bord. Les widgets copiés sont toujours placés dans une nouvelle région du tableau de bord, que vous pouvez modifier ultérieurement.

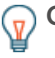

**Conseil:** Vous souhaitez copier un tableau de bord, un graphique ou une zone de texte sans créer de nouvelle région, cliquez sur le menu de commandes : dans le coin supérieur droit de la page du tableau de bord et cliquez sur **Modifier la mise en page**. Recherchez le graphique que vous souhaitez copier, puis cliquez sur **Dupliquer**.

- 1. Connectez-vous au système ExtraHop via https://<extrahop-hostname-or-IP-address>.
- 2. En haut de la page, cliquez sur **Tableaux de bord**.
- 3. Sélectionnez un tableau de bord contenant le graphique ou le widget que vous souhaitez copier.
- 4. Cliquez sur le titre.

- 5. Passez la souris sur **Copier vers...** pour développer une liste déroulante, puis effectuer l'une des sélections suivantes :
	- Sélectionnez le nom d'un tableau de bord existant dans la liste. La liste des tableaux de bord est ordonnée depuis les derniers tableaux de bord créés (en bas) jusqu'aux tableaux de bord les plus anciens (en haut).
	- Sélectionnez **Créer un tableau de bord**. Dans le [Propriétés du tableau de bord](https://docs.extrahop.com/fr/9.5/edit-dashboard-properties) fenêtre, tapez le nom du nouveau tableau de bord, puis cliquez sur **Créez**.

## **Prochaines étapes**

Le graphique est copié dans une nouvelle région du tableau de bord en mode Modifier la mise en page. Vous pouvez désormais modifier votre tableau de bord ou votre graphique de la manière suivante :

- [Modifier une région de tableau de bord](https://docs.extrahop.com/fr/9.5/edit-dashboard-region)
- [Modifier la mise en page d'un tableau de bord](https://docs.extrahop.com/fr/9.5/edit-dashboard-layout)
- [Modifier un graphique à l'aide de l'explorateur de métriques](https://docs.extrahop.com/fr/9.5/metric-explorer)

**Note:** Vous ne pouvez pas cliquer sur le titre d'un widget de zone de texte. Pour copier un widget de texte, vous devez d'abord [modifier la disposition du tableau de bord](https://docs.extrahop.com/fr/9.5/edit-dashboard-layout)  $\mathbb Z$ . Cliquez sur le menu de commande i dans le coin supérieur droit du widget de zone de texte, puis effectuez l'étape 4.